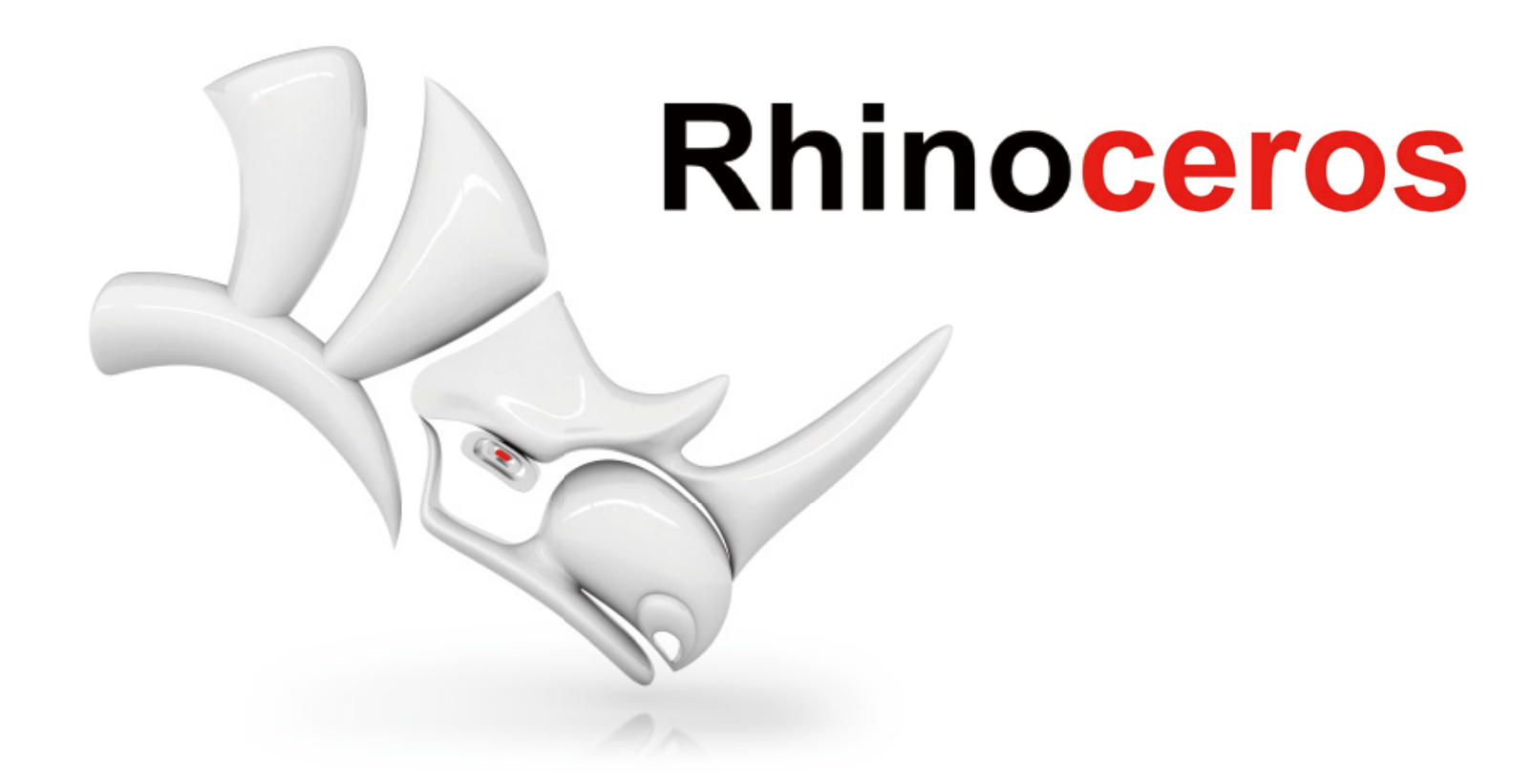

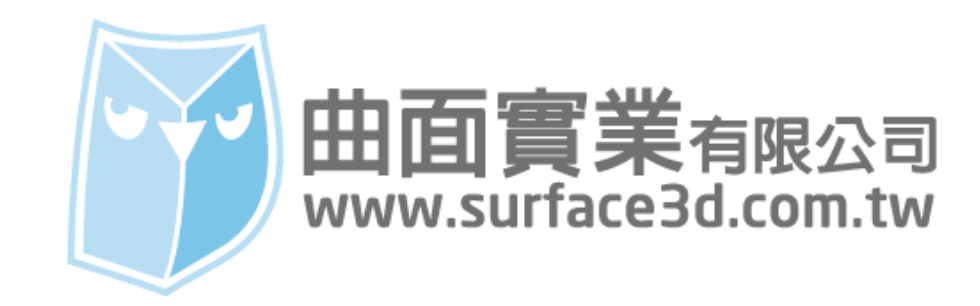

這次我們將介紹 Rhino "工具列 (Toolbars) "設置,在 Rhino for Windows 的介面下,工具列設置的自 由度非常之高,不僅可以新增專屬工具列,甚至圖示,包含圖示內的指令巨集都可以自訂,搭配滑鼠的中 鍵運用,可以讓您在使用 Rhino 指令上發揮得更淋漓盡致。

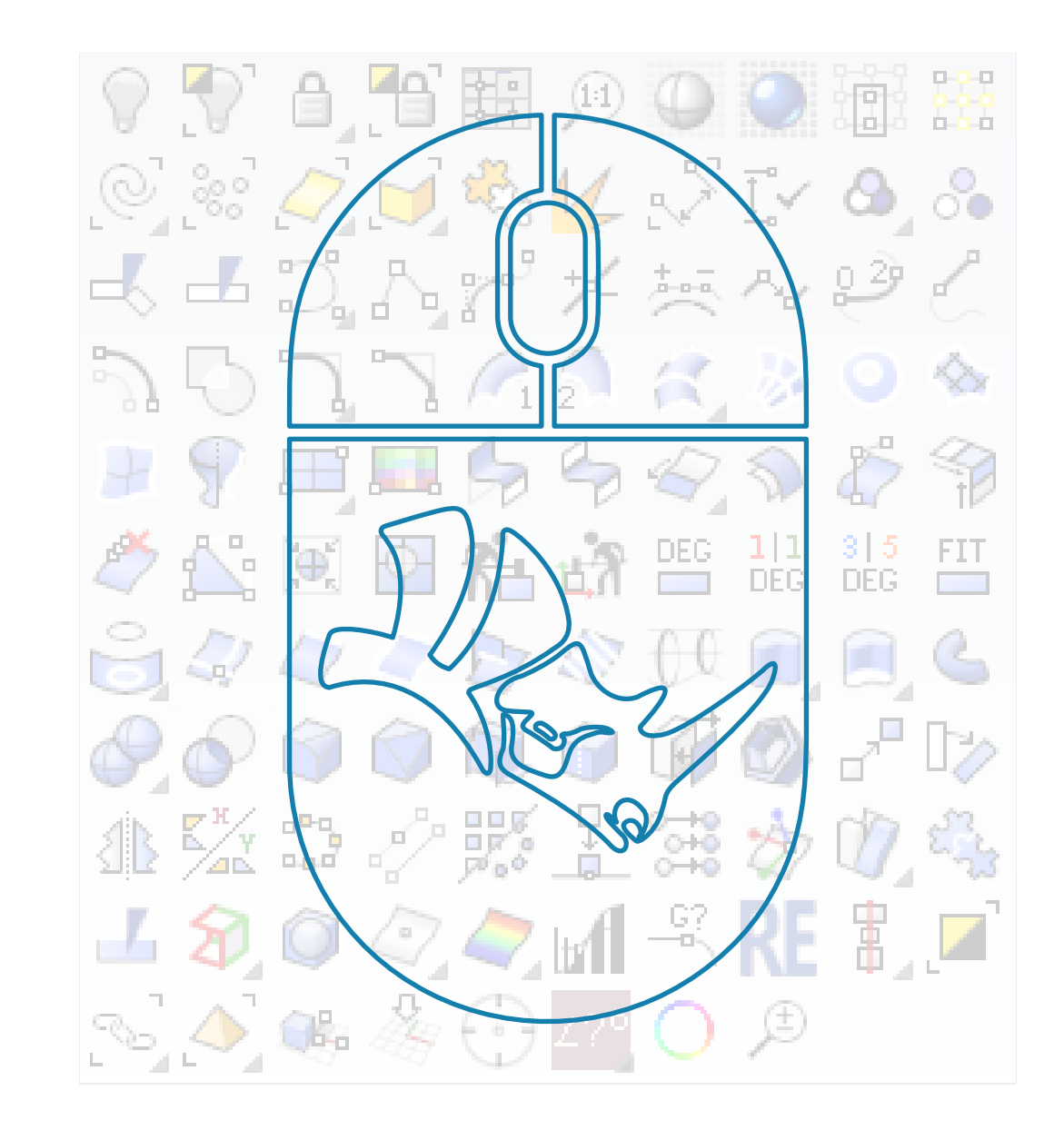

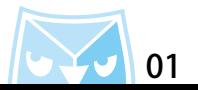

## 在 Rhino 的主畫面,點擊"選項(Options)"圖示,開啟 Rhino 選項 裡面有一個"工具列(Toolbars)

## "設置,此區為工具列設置的起點 。

原廠預設工具列為:default.rui,若有需要追加原廠工具列內容,可以來此區勾選工具列內容。

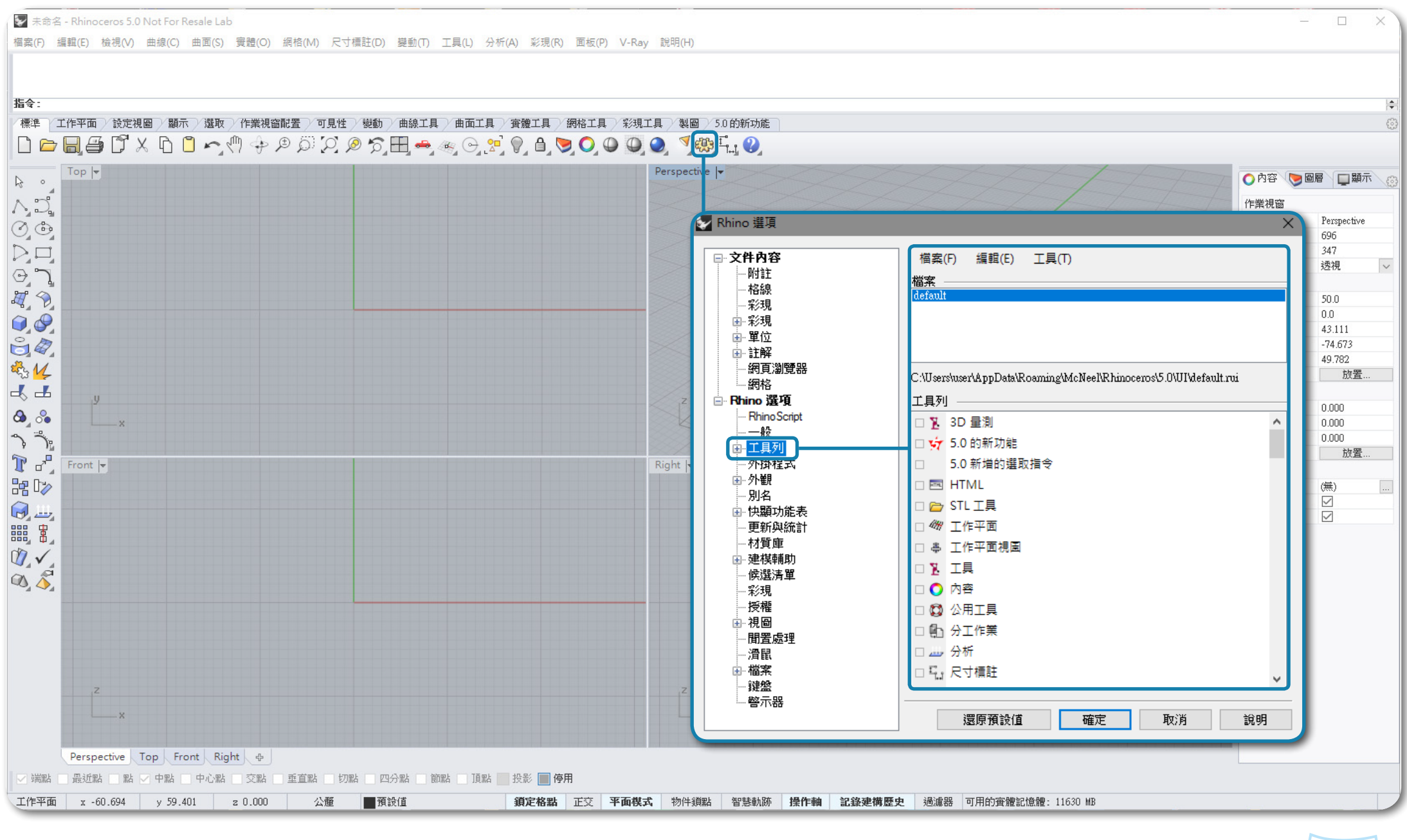

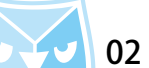

## 在工具列視窗點擊"檔案(File)"選取"開新檔案(New)",Rhino 在工具列預設位置新增一個檔案。 預設路徑:C:\Users\user\AppData\Roaming\McNeel\Rhinoceros\5.0\UI |<br>|<br>|<br>|<br>|<br>|<br>|<br>|<br>|<br>|

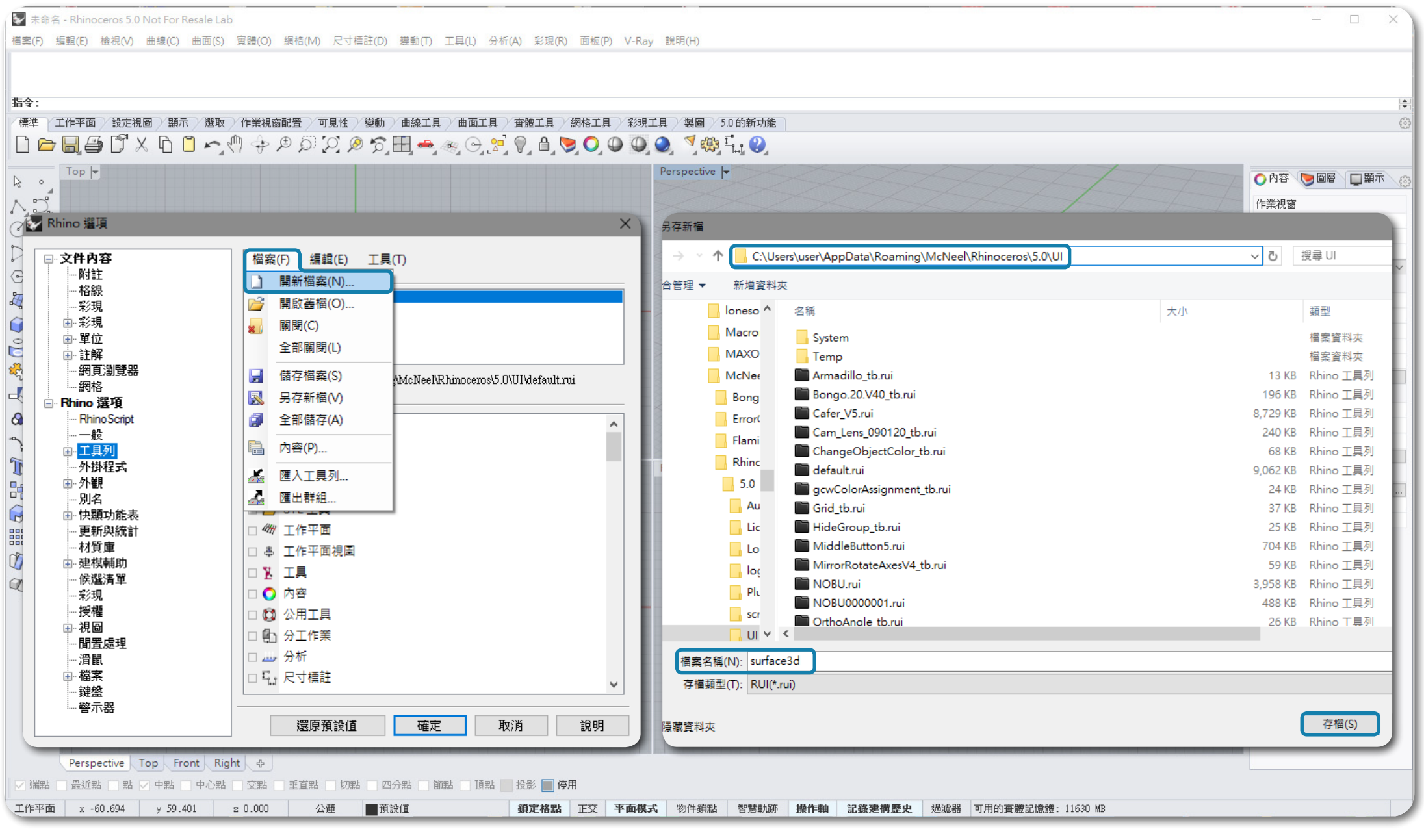

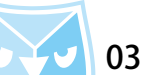

### 隨即可以在檔案區,看到剛剛新增的工具列 " surface3d " ,在工具列區會顯示 " 工具列群組 " ,若工具 列群組有勾選的狀態,會發現畫面多了一個"笑臉圖示"。 ※ 若找不到笑臉圖示,請將工具列群組"取消勾選",再重新勾選,笑臉圖示即會出現。

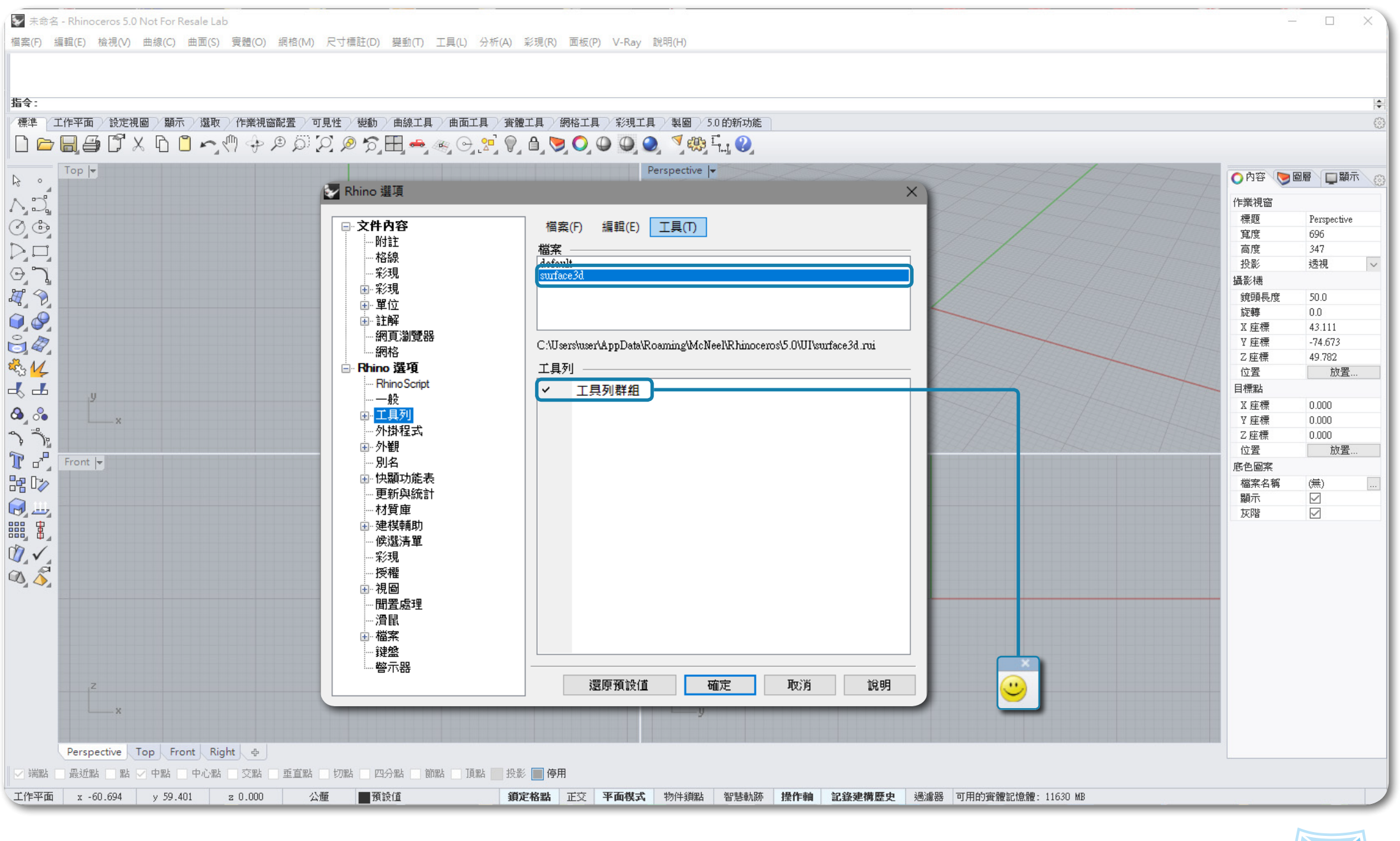

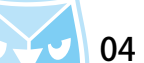

### 點擊笑臉圖示的上的"灰色區塊"可以讓工具列常駐於畫面之中,並將此工具列拖拉至適當大小。

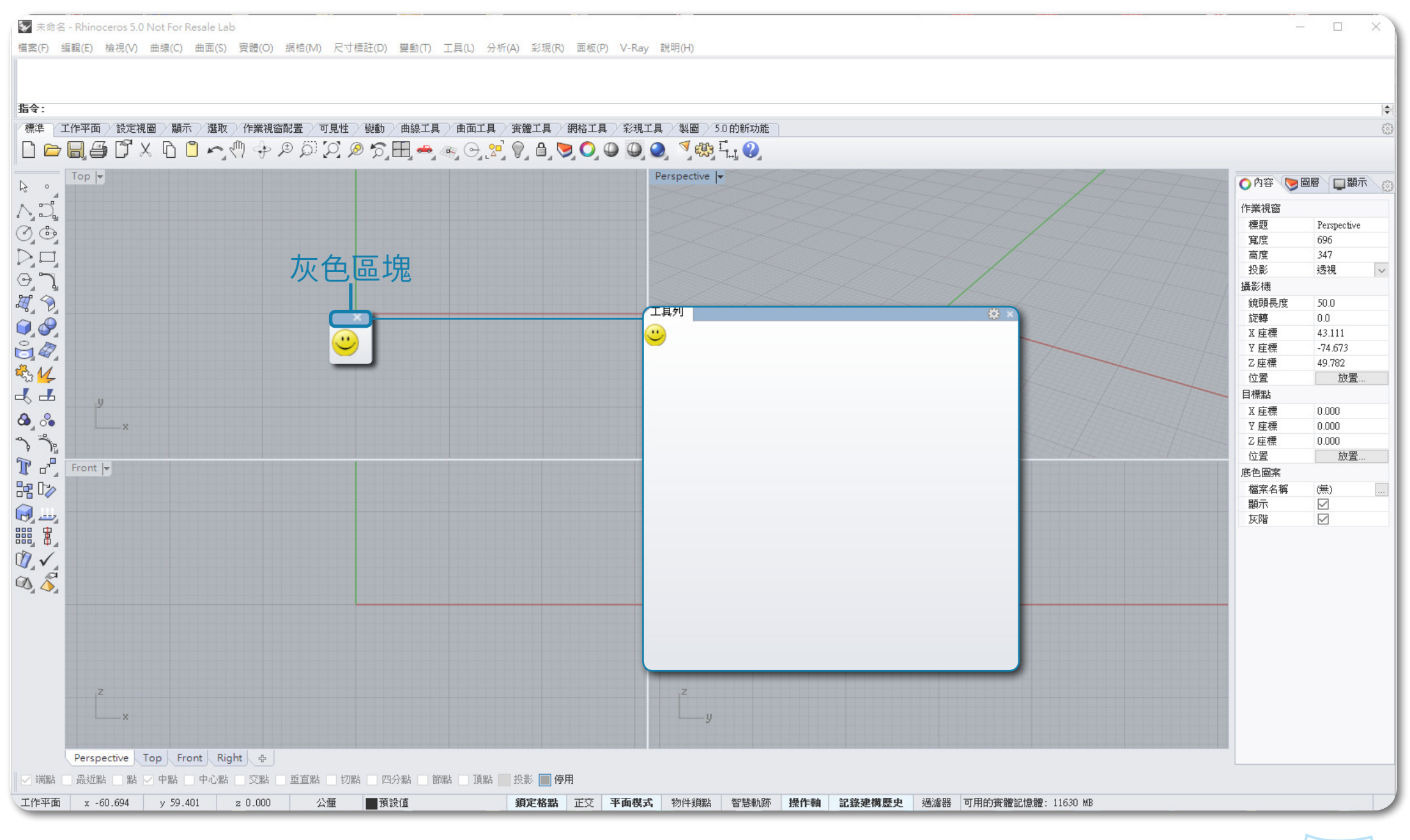

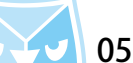

### 使用滑鼠"右鍵"點擊工具列群組標籤,選擇"內容",進入工具列內容視窗,請依喜好設定群組名稱及 標籤顯示名稱。

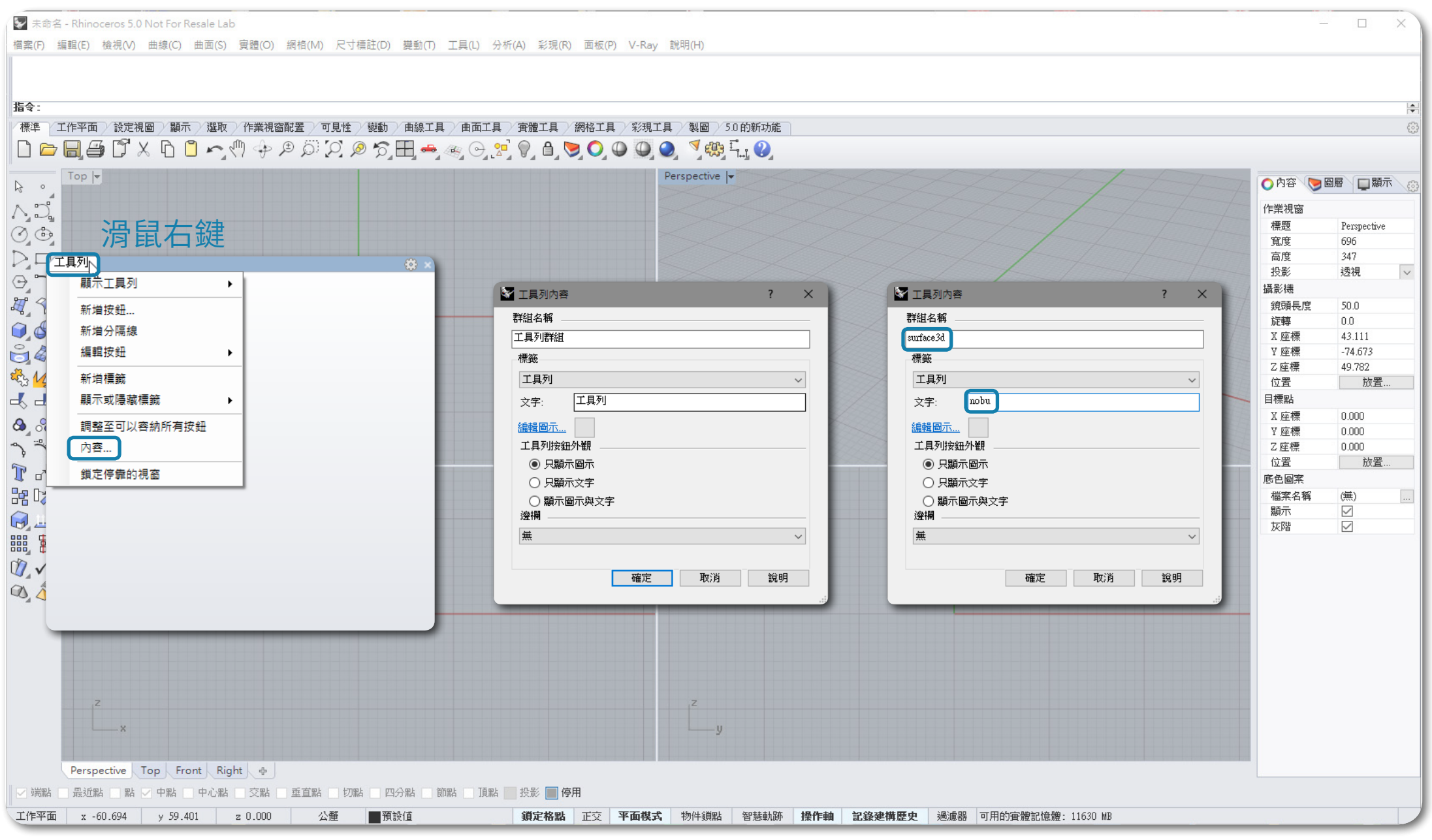

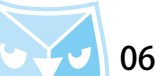

## 接著介紹怎麼將常用圖示以及指令複製進去此工具列,尋找您常用的圖示,按著 Ctrl+ 滑鼠 " 左鍵 " 即可以 產生複製連結的提示,隨即將圖示拖曳進去工具列內。

※Ctrl+ 左鍵:複製圖示

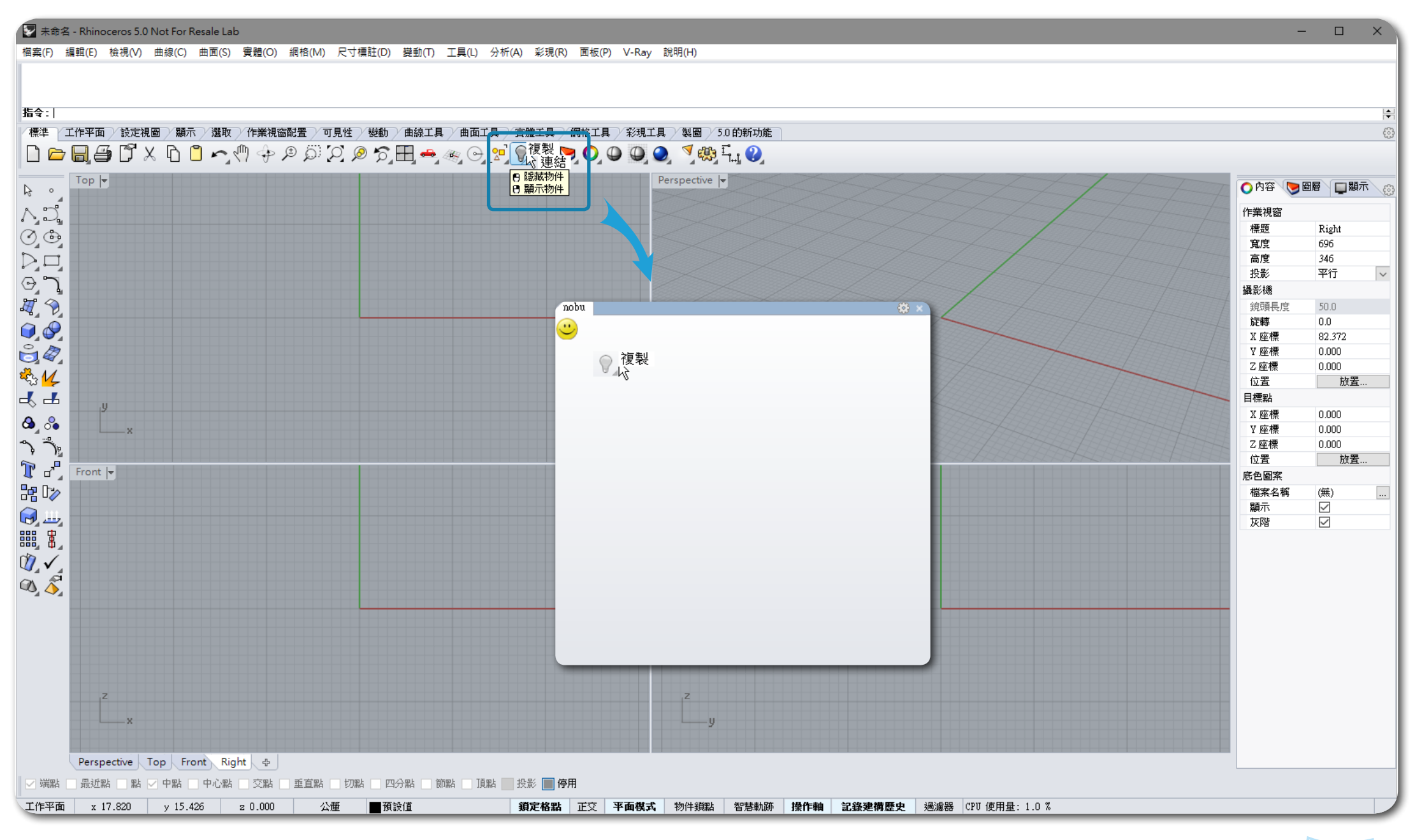

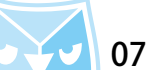

### 將您所需要的圖示複製進去之後,若有移動圖示調整位置的需求,請按著 shift+ 滑鼠的 " 左鍵 " ,即可移 動圖示位置。 ※shift+ 左鍵:移動圖示

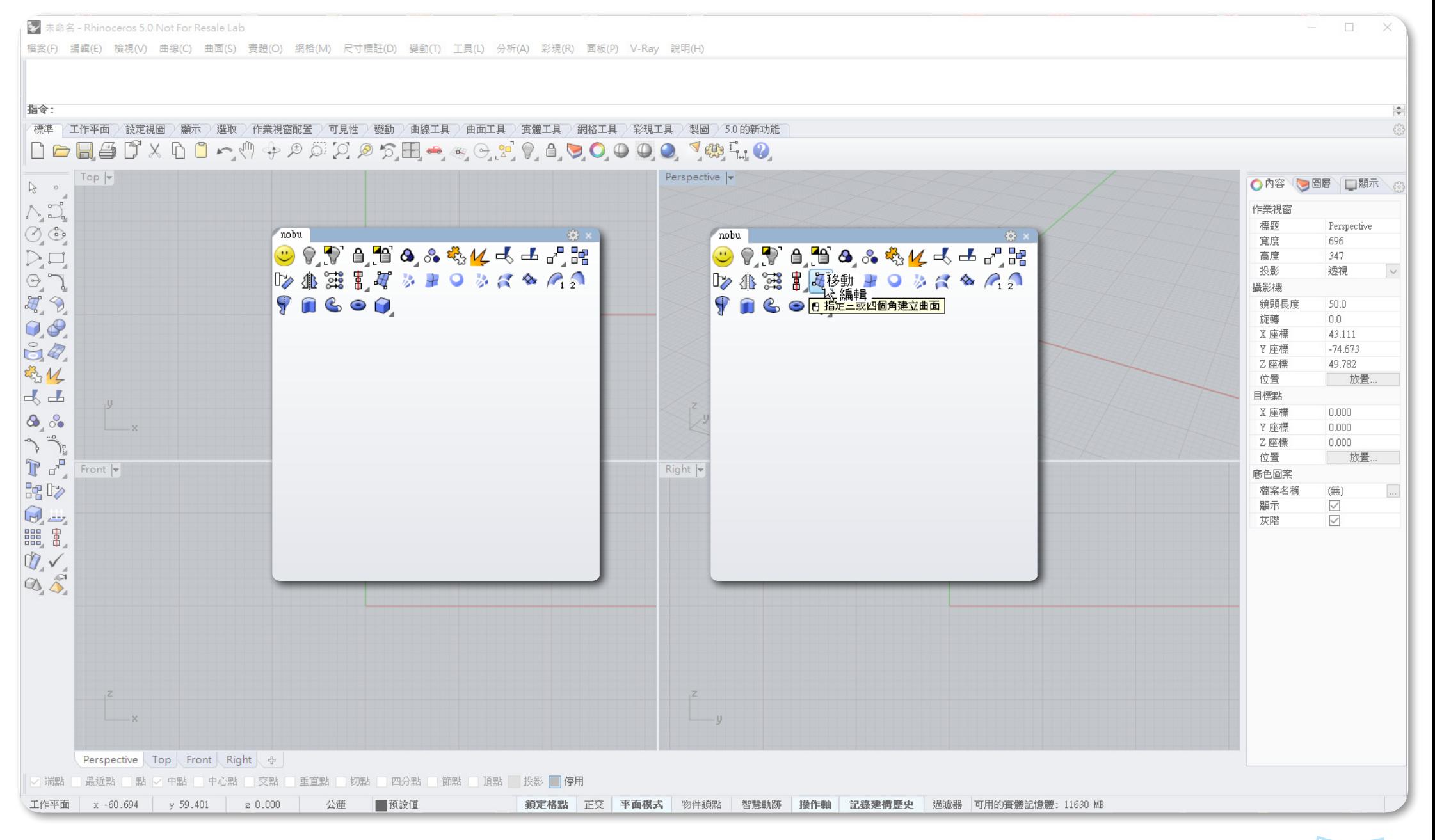

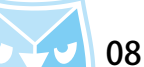

若您需要刪除某些圖示,或者誤抓某些圖示,請按著 Shift+ 滑鼠的 " 左鍵 " 將圖示拖曳至工具列外,會馬 上出現刪除圖示的符號,再放開滑鼠左鍵,會出現刪除圖示警告視窗,請確認即可刪除圖示。 刪除圖示請小心執行,請勿刪除原始預設圖示,若不小心誤刪圖示,需使用工具列"還原預設值"功能。 ※shift+ 左鍵將圖示拖曳至工具列外:刪除圖示

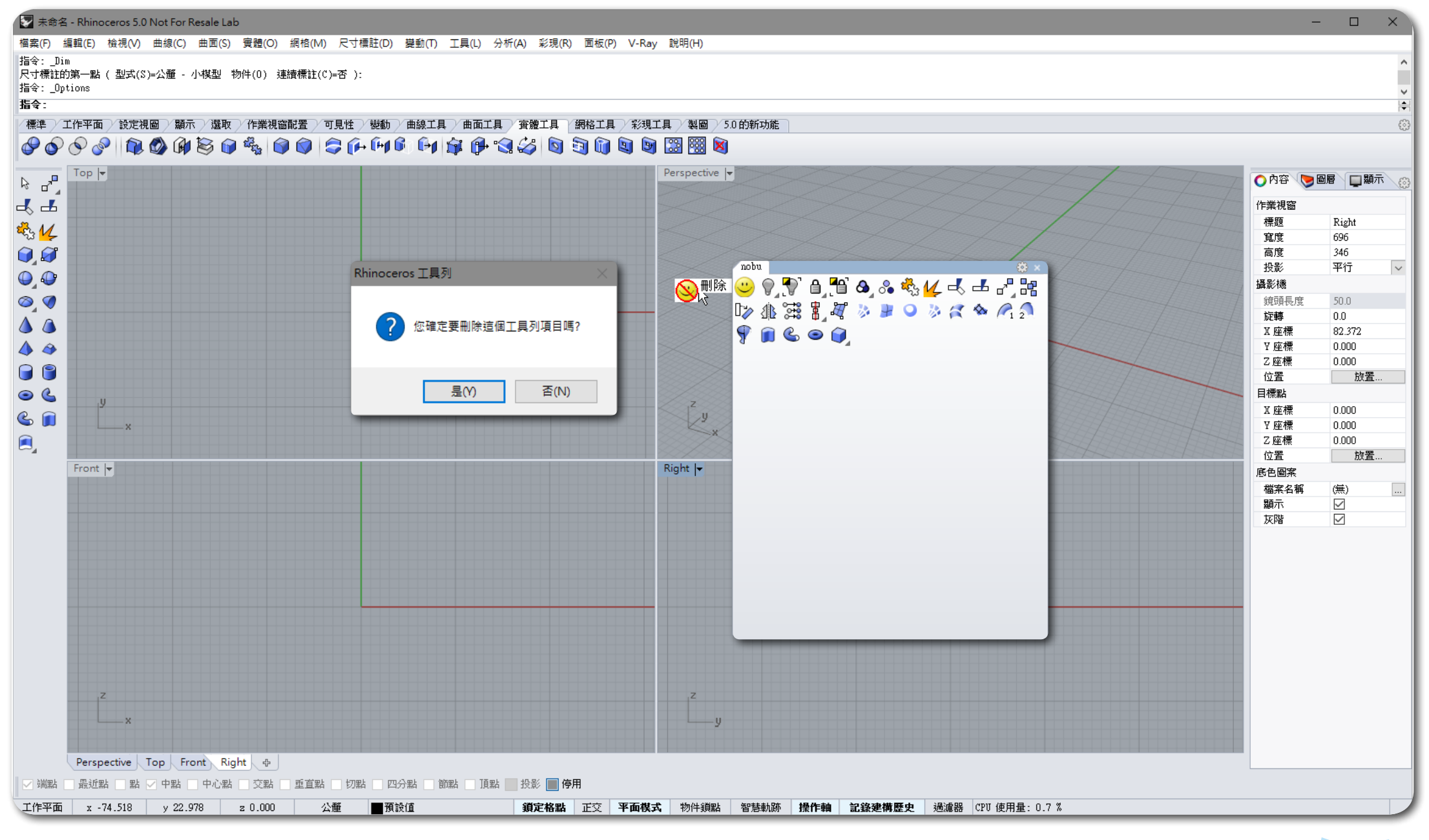

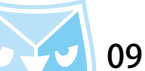

### 在 Rhino for Windws 裡全部的圖示皆可編輯指令及圖示造型,對圖示按著 Shift+ 滑鼠"右鍵",即可開啟

"按鈕編輯器(Button Editor)"。

※shift+ 右鍵:開啟按鈕編輯器(Button Editor)

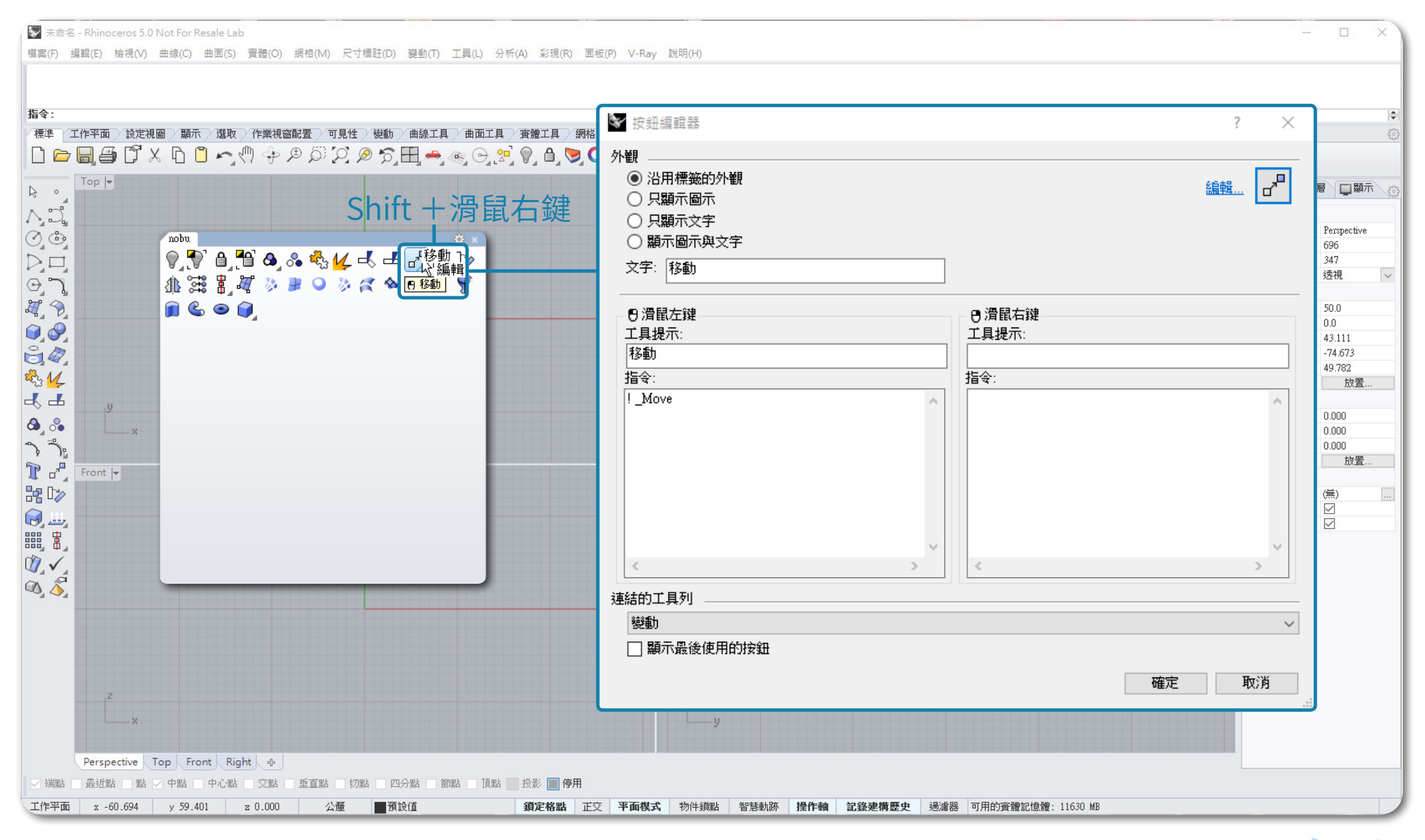

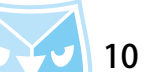

按鈕編輯器的功能很多,最主要的訴求編輯滑鼠"左鍵指令"與"右鍵指令"功能,以及指令巨集編成, 還有圖示造型設定,甚至延伸工具列都可以設定。

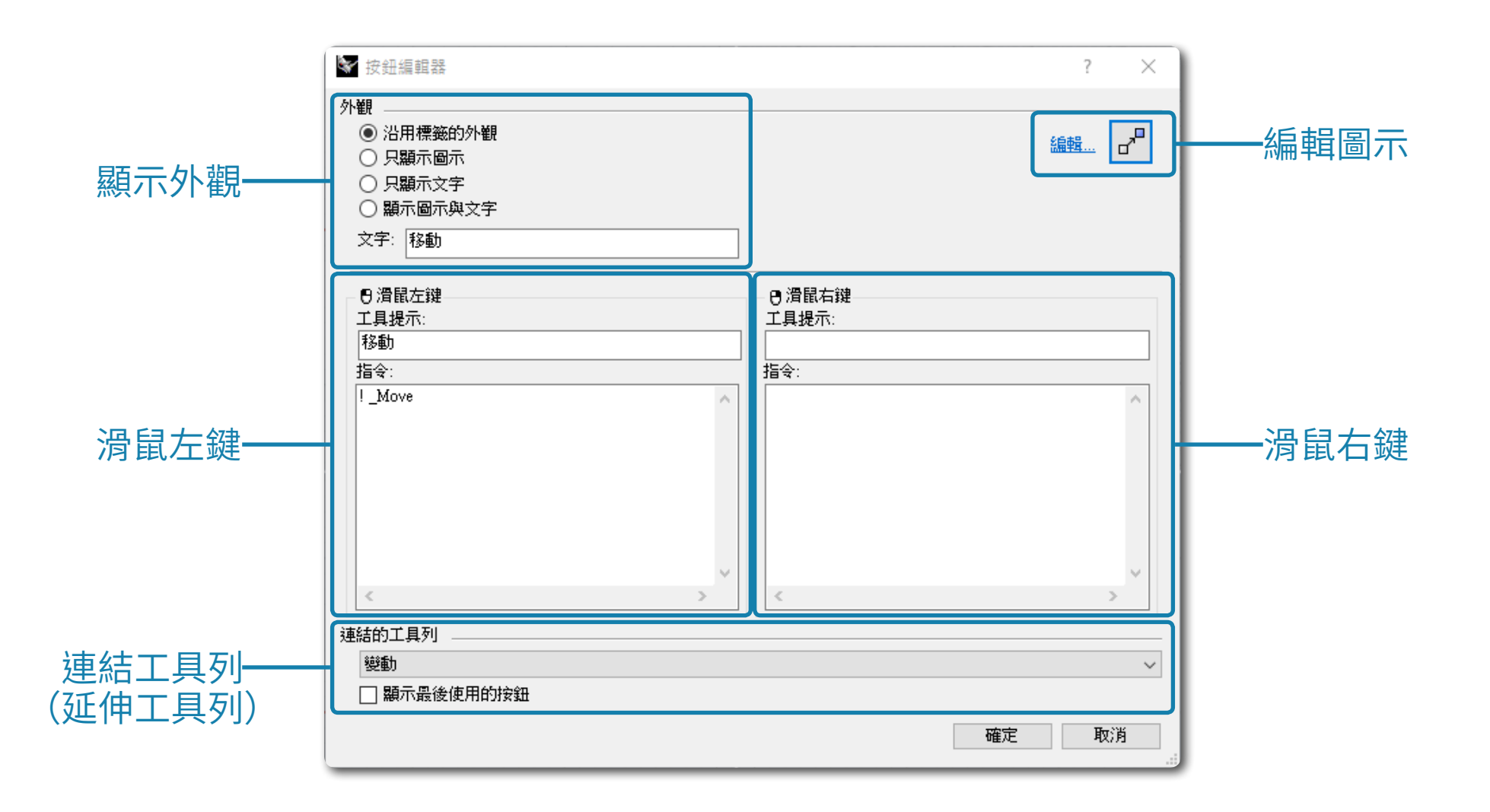

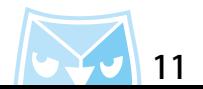

移動指令圖示為例:

預設左鍵指令為" ! \_Move ",右鍵預設無動作,表示您可以在右鍵工具提示輸入"複製",指令區輸入" !

\_Copy " 指令,創造一個擁有左石鍵指令的圖示,即省工具列圖示空間。

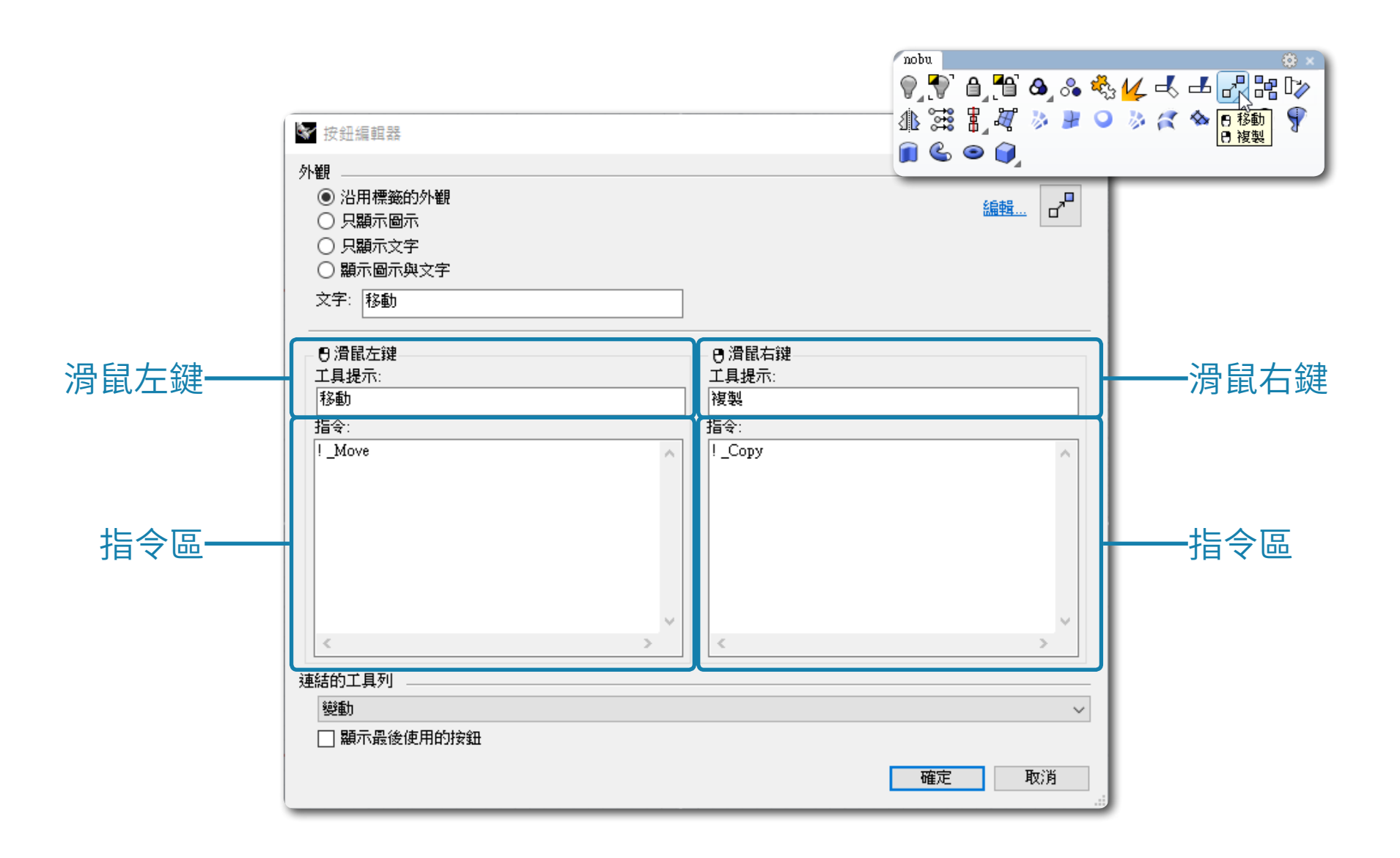

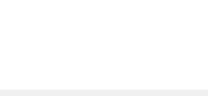

雙軌掃略圖示為例:

預設左鍵為" ! \_Sweep2 ",右鍵預設無動作,為了單雙軌共用圖示節省工具列圖示空間。

左鍵指令輸入¨ ! \_Sweep1 ¨ ,石鍵指令輸入¨ ! \_Sweep2 ¨ 指令,即可以袈作里要軏圖示。

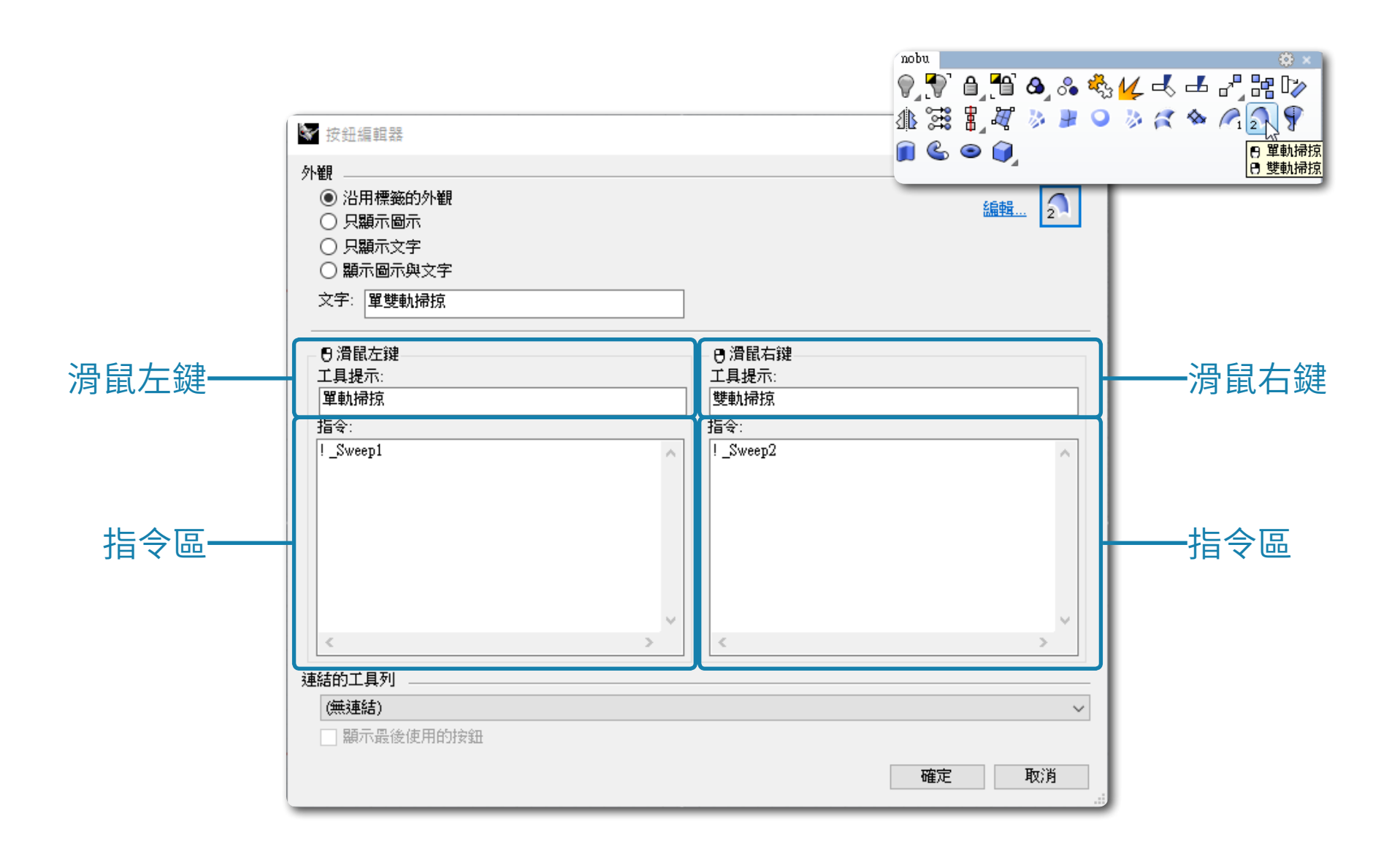

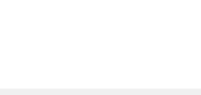

自訂工具列可以從預設的工具列複製或者移動圖示,亦可以新增按鈕自訂圖示以及指令。 在工具列的標題按下滑鼠右鍵,選擇 "新增按鈕 " 隨即新增一個笑臉圖示,並且跳出 " 按鈕編輯器(Button Editor) "。

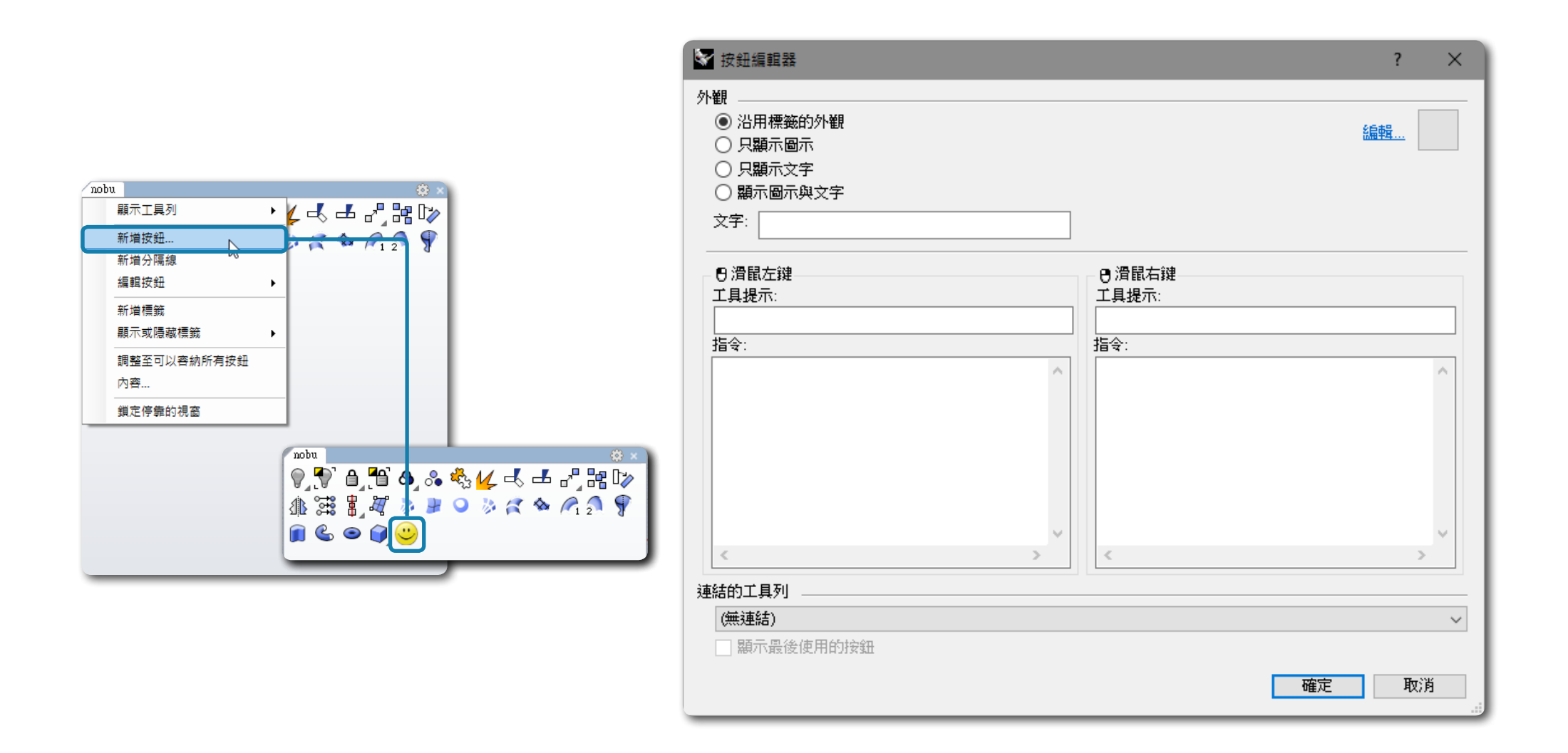

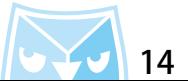

新增按鈕裡面左右鍵皆無指令,而且圖示預設是無,附上圖示編輯器的功能解說。 在此不解說圖示繪製,請大家各自發揮創意,但是關於圖示尺寸,目前 Rhino 有三種標準尺寸,建議您繪 製最大尺寸的圖示,即是 32x32 Pixel 尺寸,再由此圖示複製,貼上(填滿)至 24x24、16x16 即可。 ※ 也可由第三方軟體 photoshop、illustrator、coreldraw 繪製再貼至圖示編輯器即可。

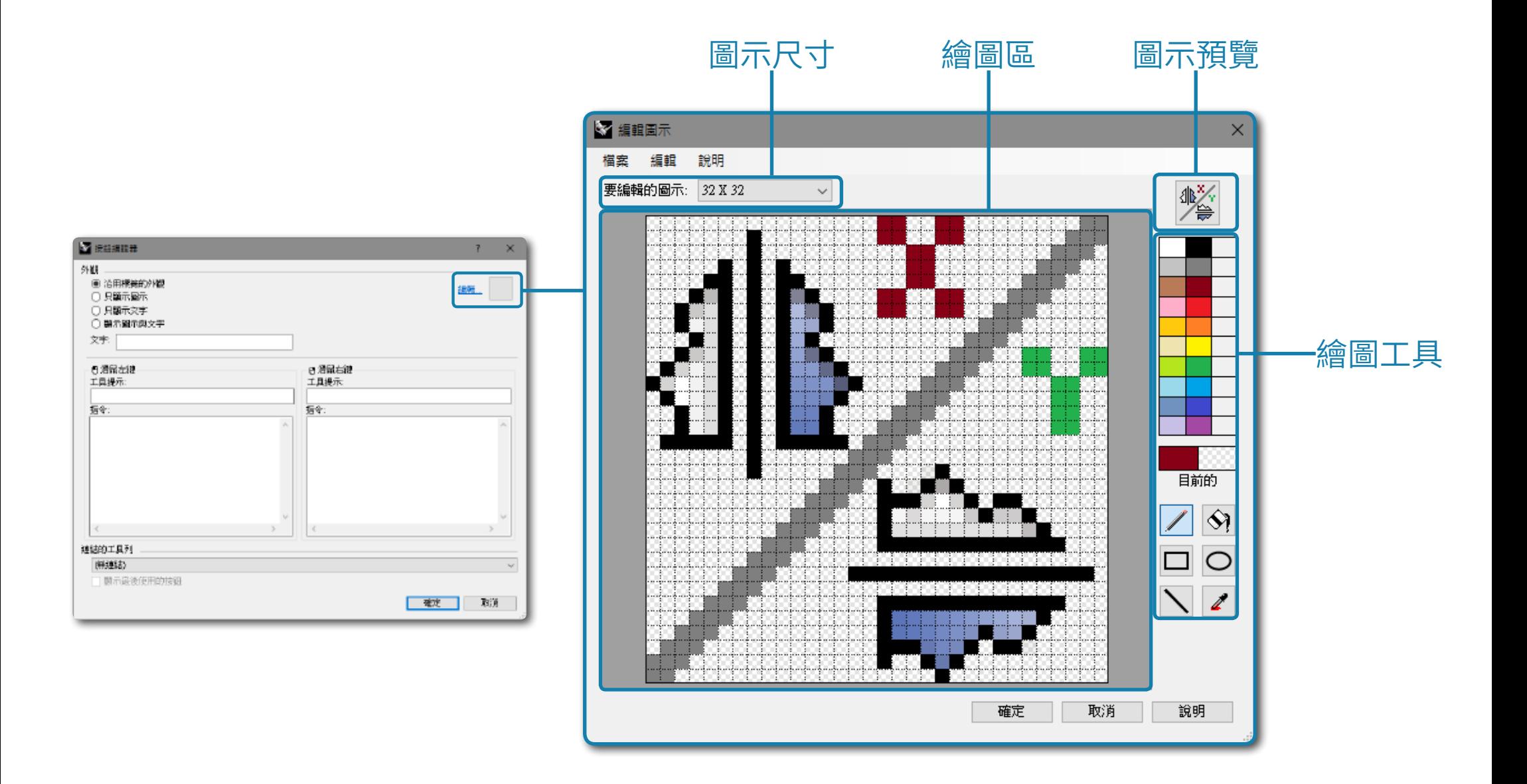

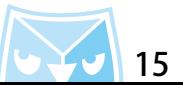

### 以鏡射指令為例:例如水平鏡射與垂直鏡射皆是常用鏡射方式,可以參考以下方式設置。

左鍵工具提示:X軸鏡射 指令區:! \_Mirror Pause \_x 右鍵工具提示:Y軸鏡設 指令區:! \_Mirror Pause \_y

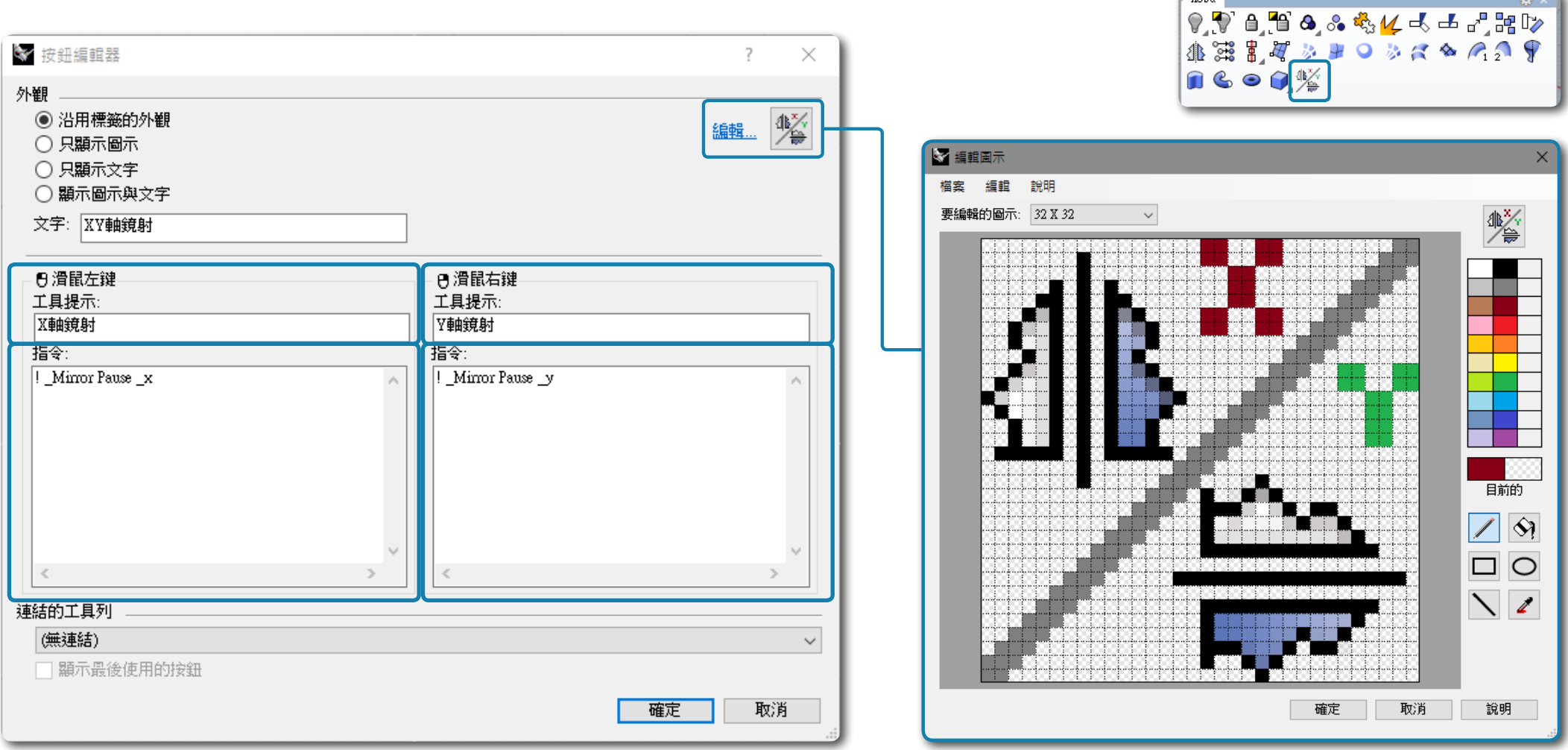

 $m<sub>h</sub>$ 

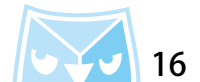

# 以曲面結構線為例:因為曲面結構線的開關在物件內容選項裡面,透過巨集指令可以達到快速關閉或者開啟。<br>左鍵工具提示:顯示曲面結構線 指令區:! -Properties Pause O S Y Enterend

左鍵工具提示:顯示曲面結構線 指令區:! \_-Properties \_Pause \_O \_S \_Y \_Enterend 指令區:! \_-Properties \_Pause \_O \_S \_N \_Enterend

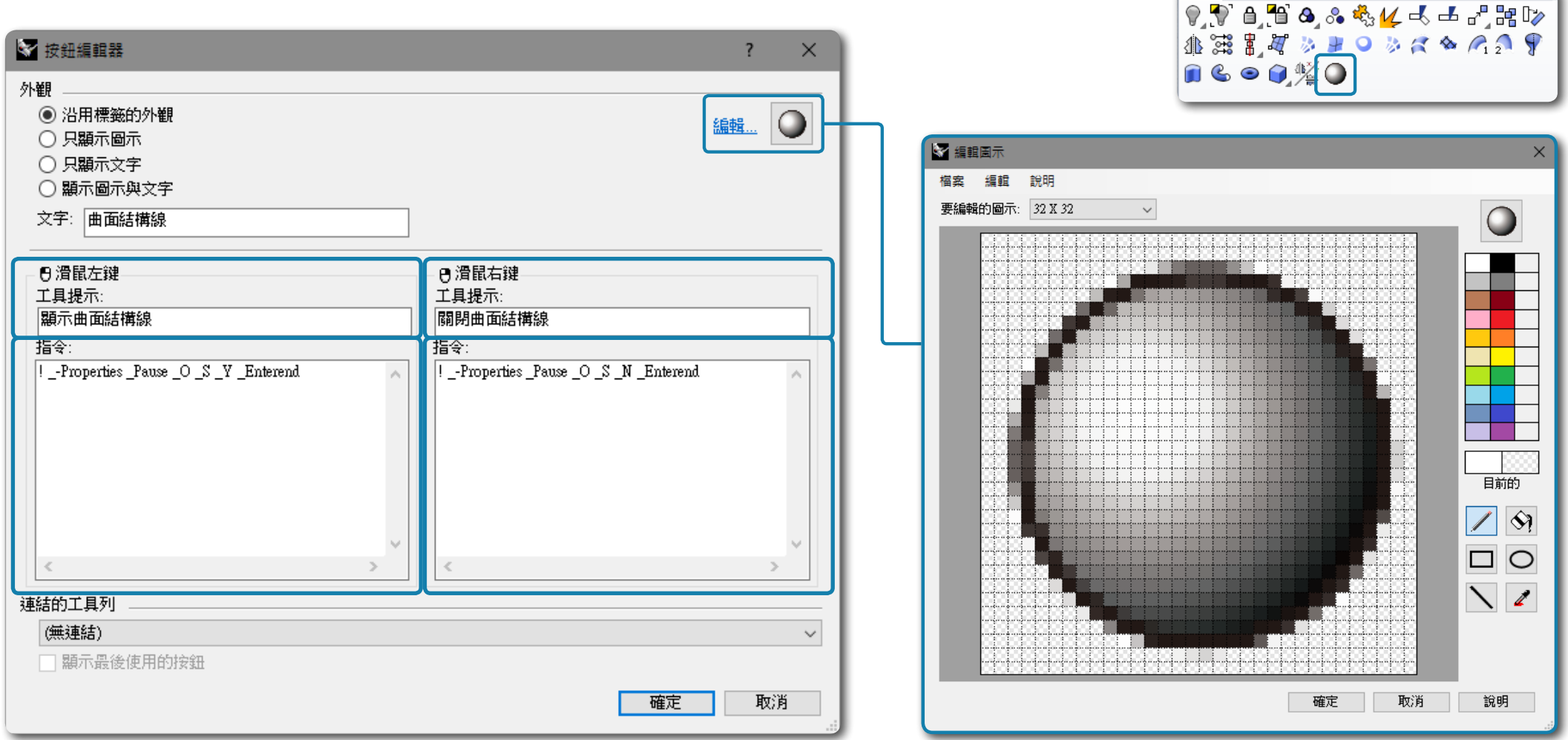

 $\sim$ nobu

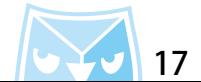

 $63x$ 

### 將所有的工具列都設定好之後,記得回到選項裡面的工具列,選擇儲存檔案。 ※在 Rhino 的工具列設置裡面,若將 Rhino 的軟體介面關閉時,會自動儲存 Rhino 的工具列狀態。 切記:Rhino 會以最後一個關閉的視窗當作儲存依據,在設定工具列時,請勿多重開啟 Rhino 軟體視窗。

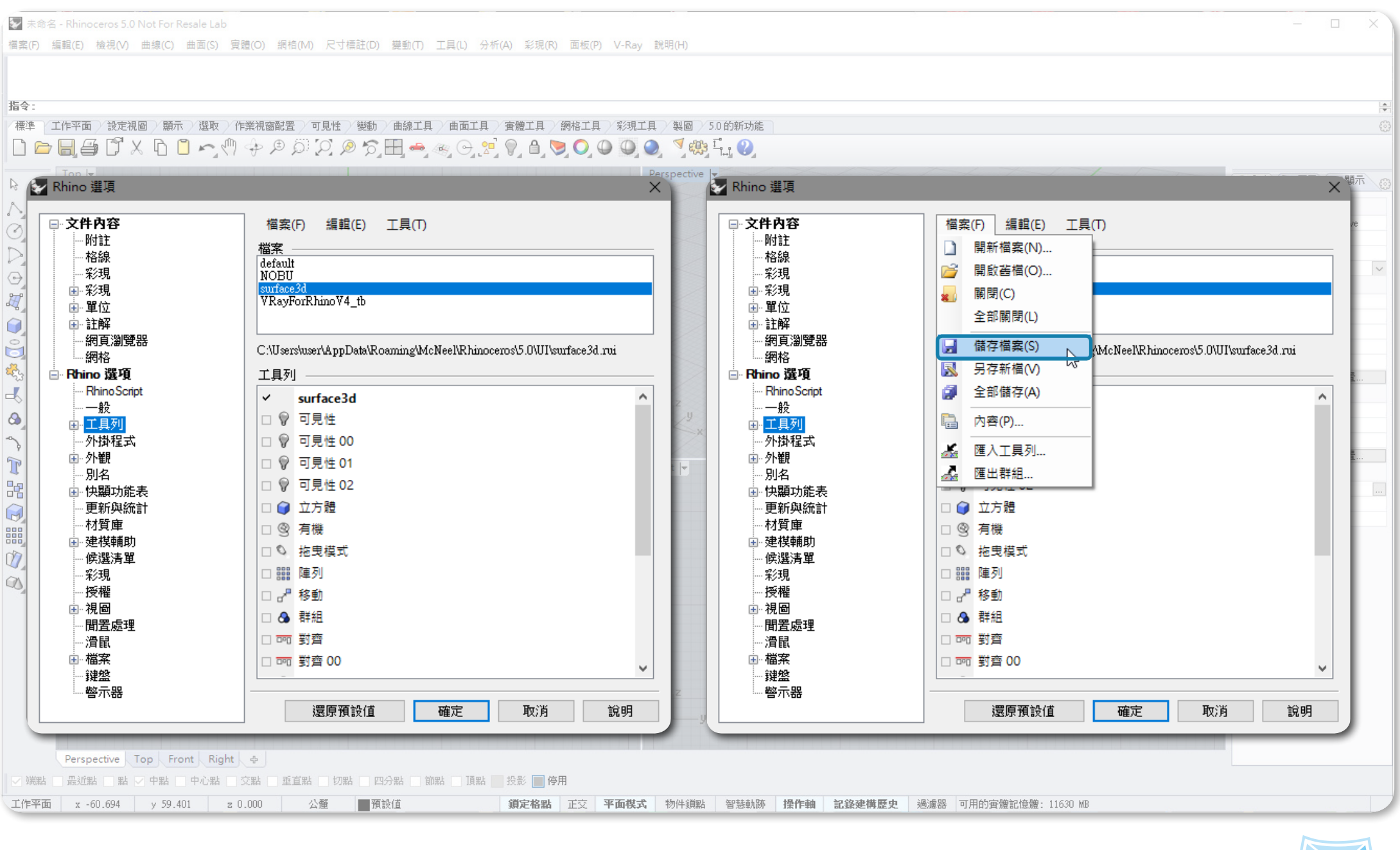

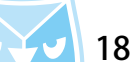

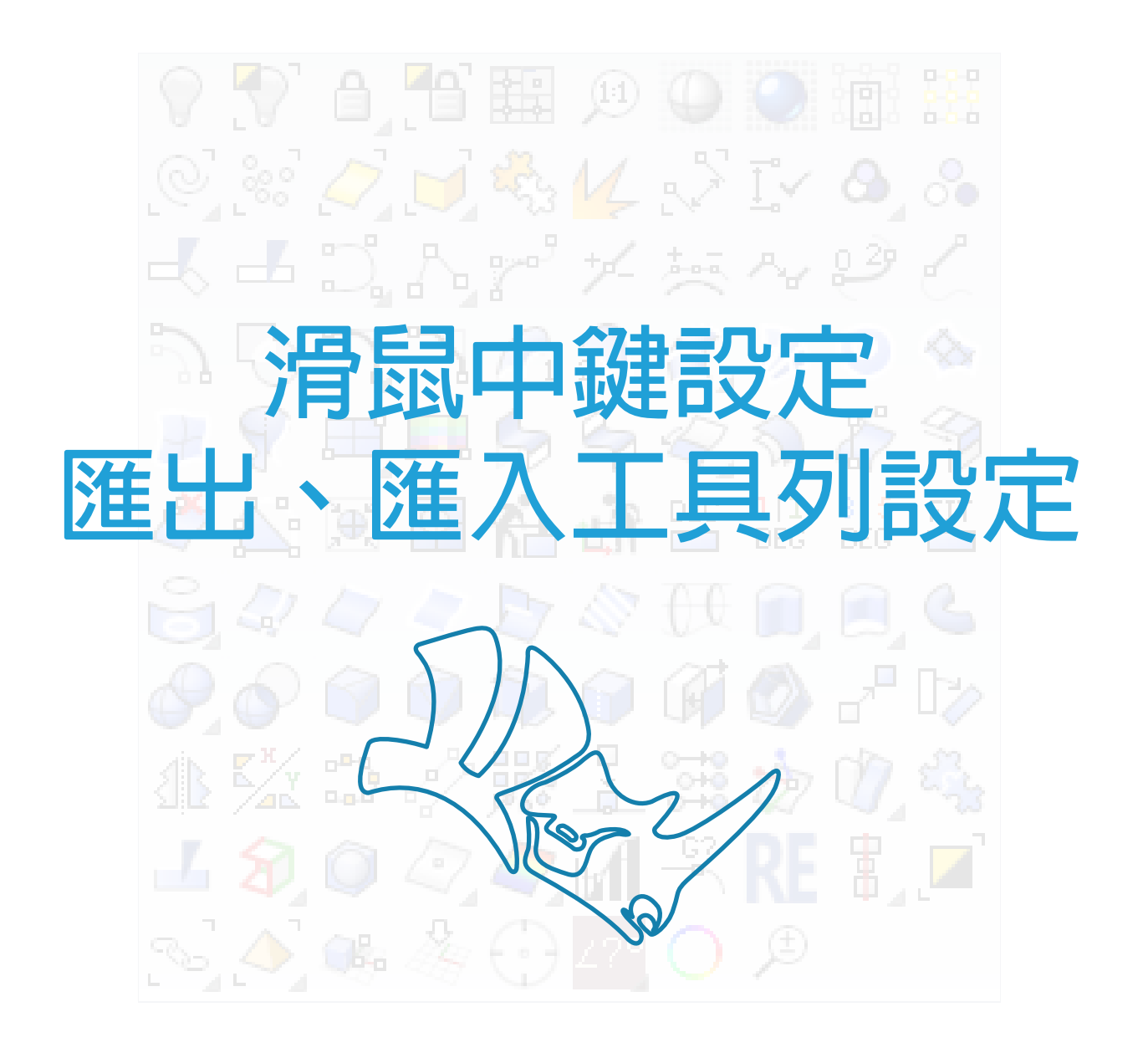

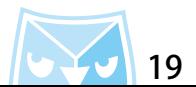

## 點擊"選項(Options)"圖示,開啟 Rhino 選項裡面有一個"滑鼠(Mouse)"設置,將滑鼠中鍵選擇 剛剛新增的工具列名稱即可。

※ 滑鼠中鍵是 Rhino for Windows 多數用戶快速建模的依據, 所以強烈建議將中鍵設置為常用的工具圖示, 加快建模效率。

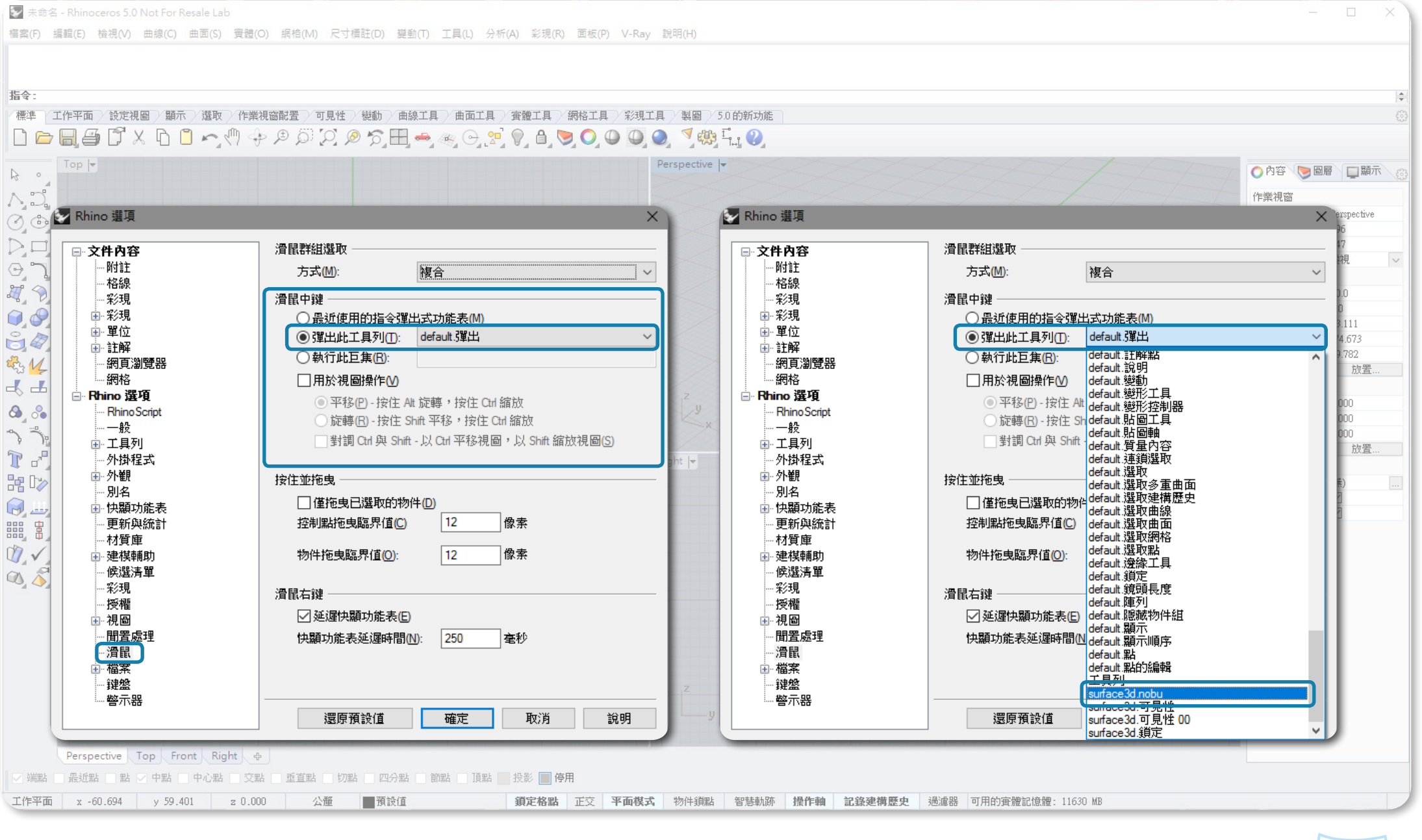

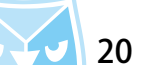

### 當您做好工具列之後,工具列是可以編輯、轉移、攜帶、分享的,所有的資料都儲存在工具列專屬檔案, 副檔名為 \*.rui,以 surface3d.rui 檔案作為範例,介紹匯出、匯入的基本作法。 工具列檔案路徑為:C:\Users\user\AppData\Roaming\McNeel\Rhinoceros\5.0\UI

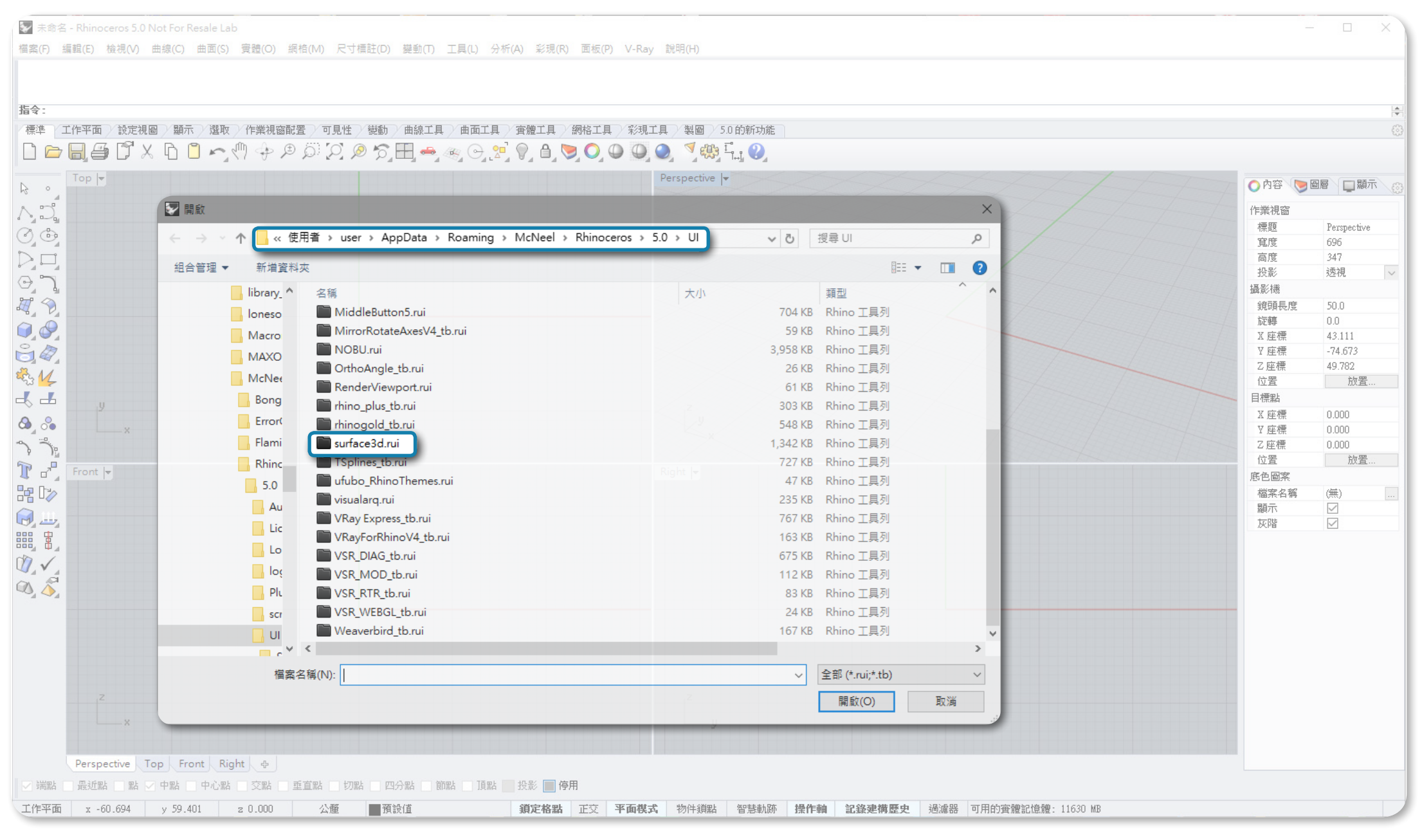

**21**

### 匯出工具列的方式有兩種: 第一種是利用 Rhino 的工具列功能進行匯出,選擇您要匯出的工具列,對其使用"另存新檔"功能,指定 的存檔路徑即是您匯出的檔案路徑。

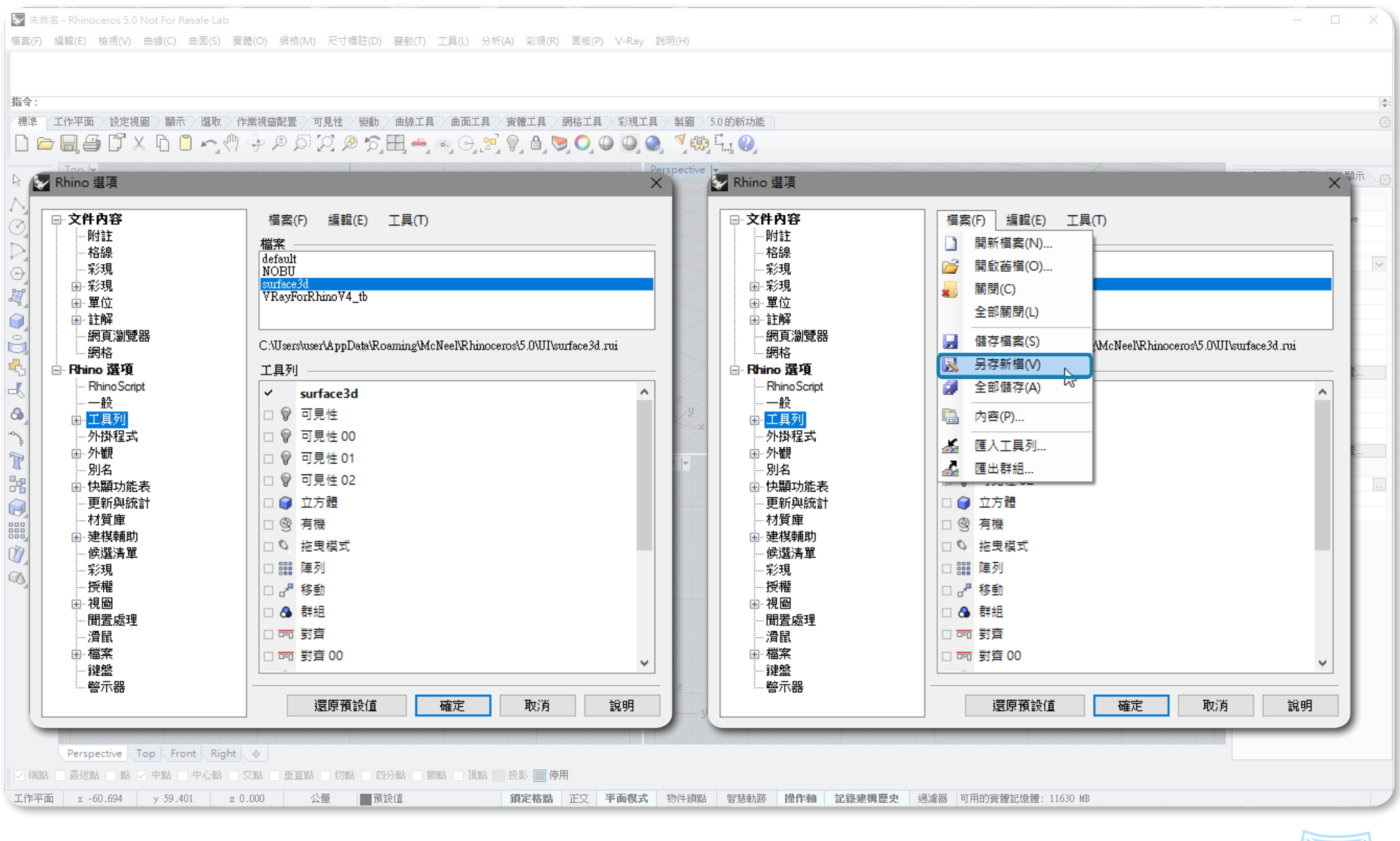

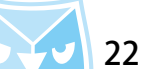

## 第二種方法是在 Windows 的檔案總管,尋找儲存過後的工具列檔案,將檔案複製至您想儲存的路徑即可。 工具列檔案路徑為:C:\Users\user\AppData\Roaming\McNeel\Rhinoceros\5.0\UI

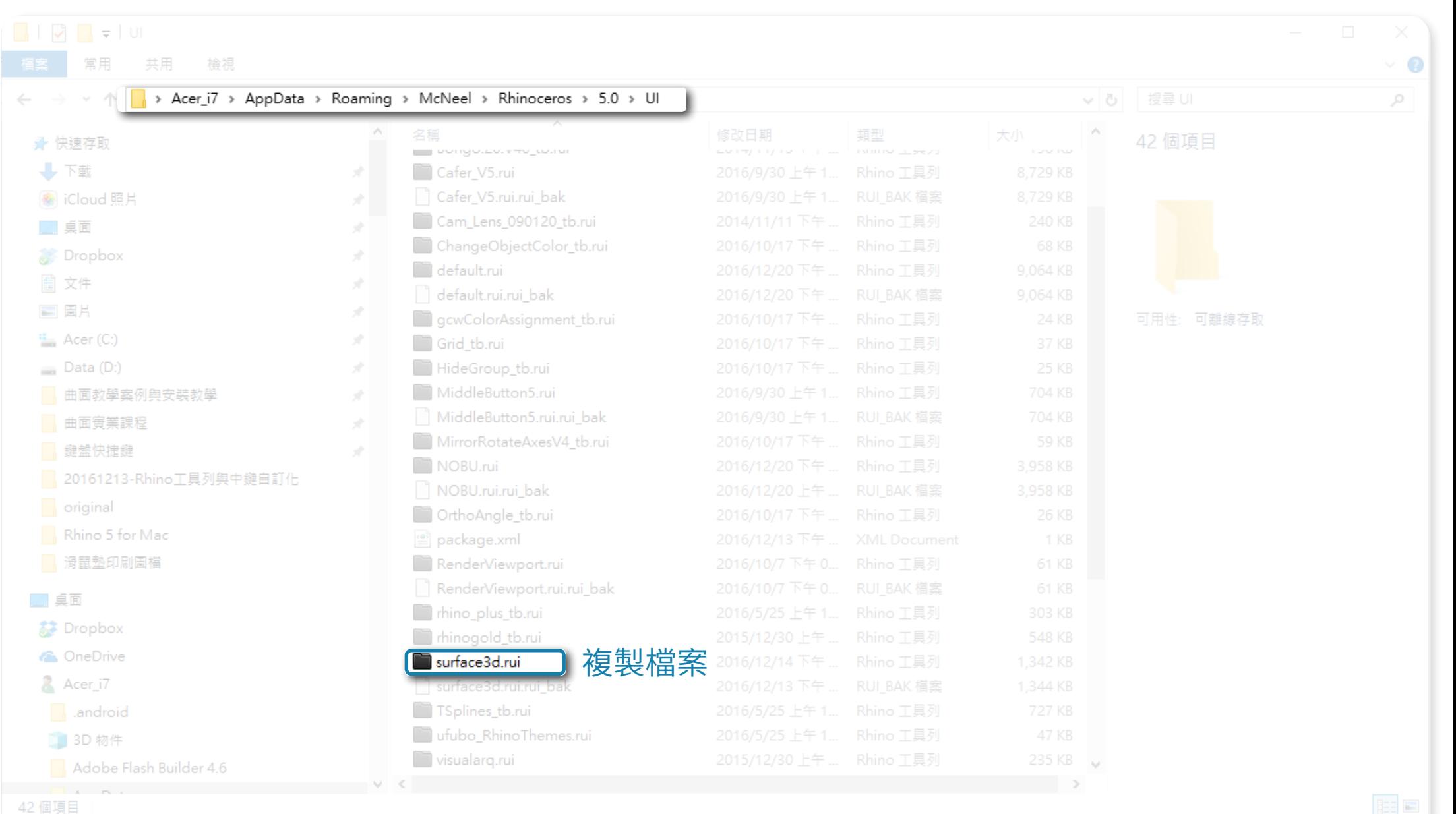

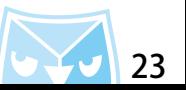

## 匯入的方式非常簡單:將您準備好的工具列檔案複製至 Rhino 工具列路徑之下即可。 工具列檔案路徑為:C:\Users\user\AppData\Roaming\McNeel\Rhinoceros\5.0\UI

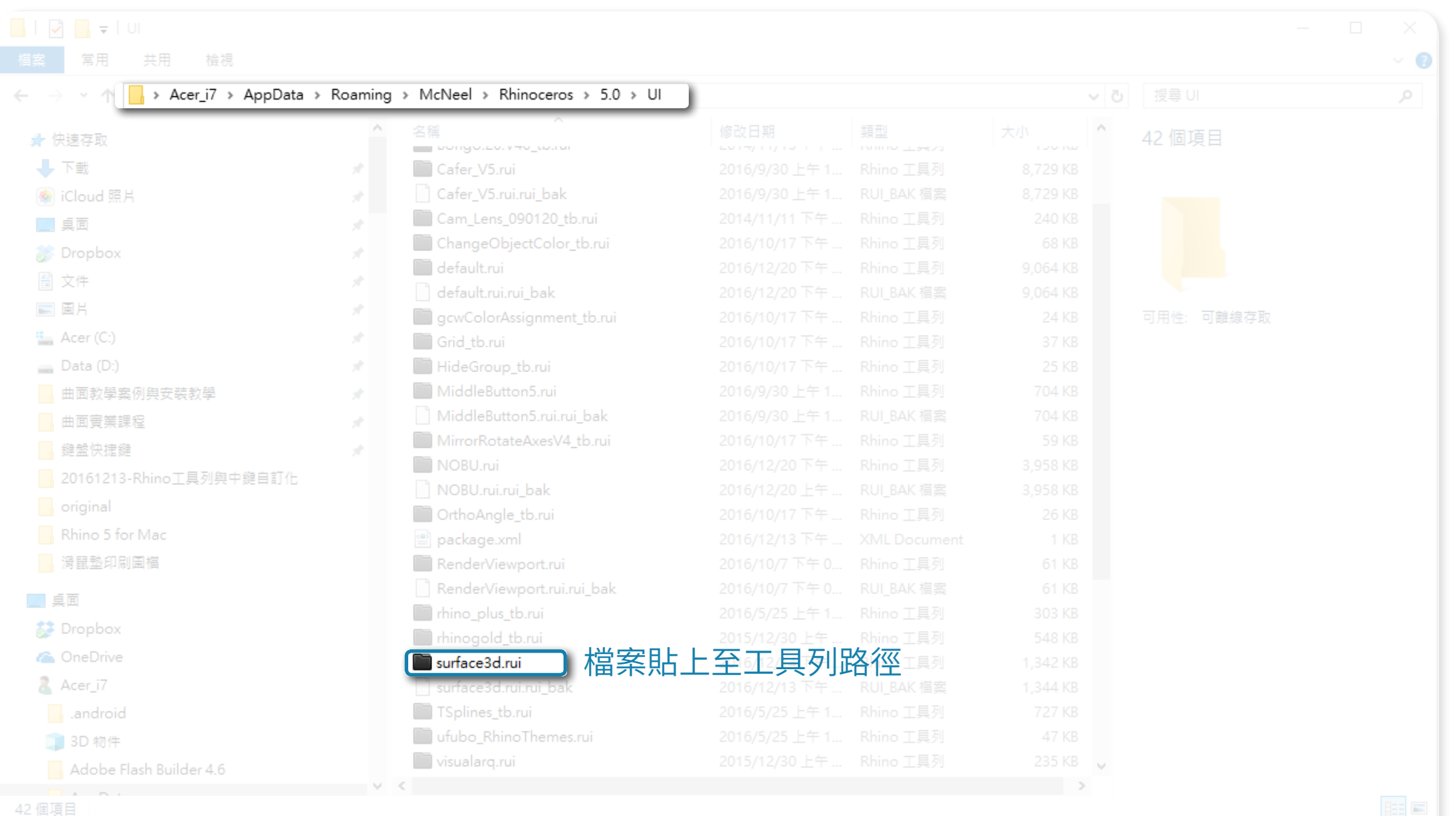

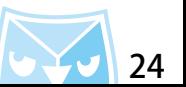

### 將福系復製至路徑乙俊,開啟 Rhino,點擊"選項(Options)"圖示,開啟 Rhino 選項 俚面有一個"工 具列(Toolbars) 設直,仕福系處選捧開啟一開啟舊福一,開啟剛剛優製的工具列福系即可,然後將工 具列勾選常駐或者設定至中鍵即可 。

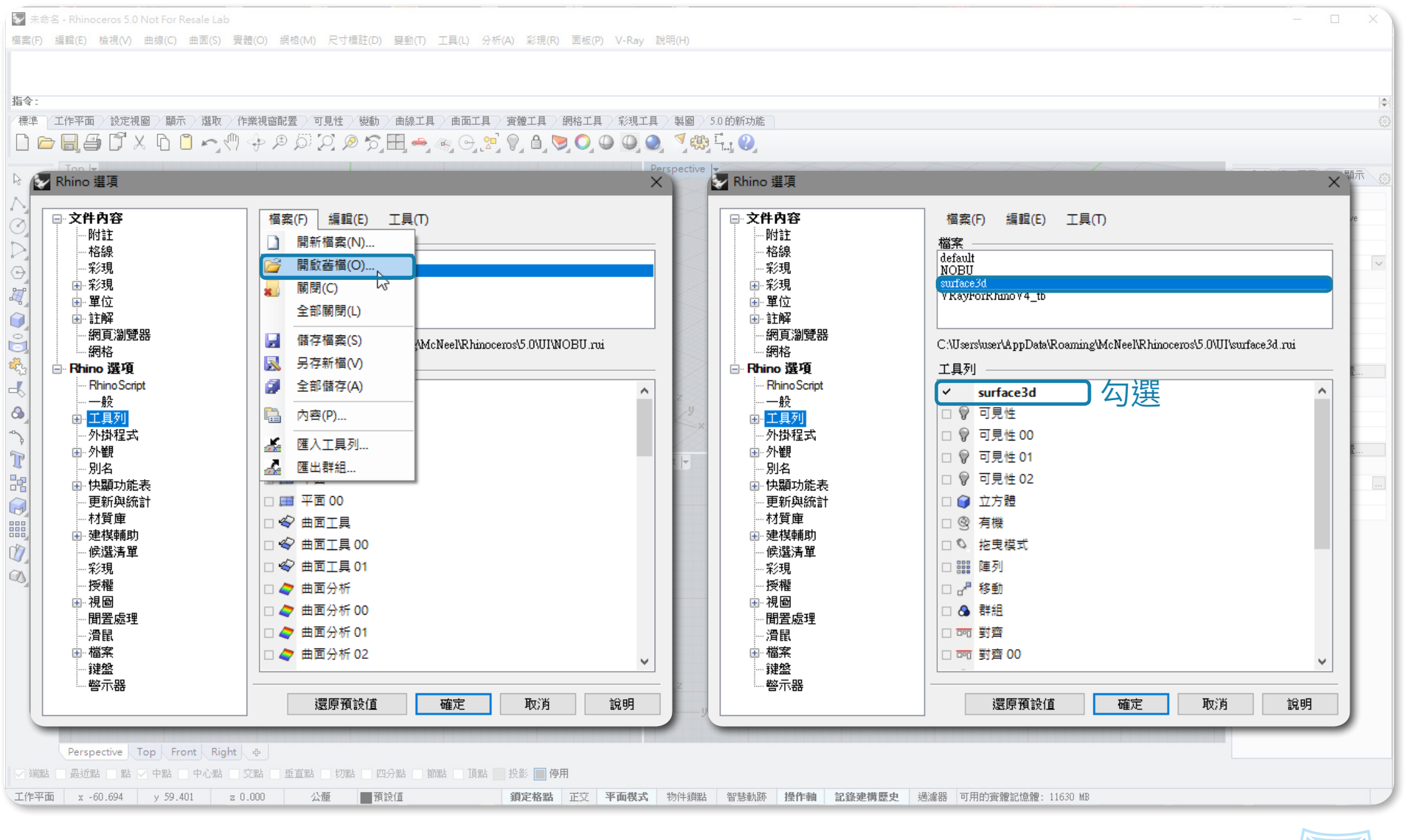

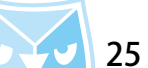

## 隨著工具列匯入匯出的方式,您可以收集多方自訂化的工具列內容來強化自己的工具列圖示跟自定義功能。 ※ 工具列的指令設計搭配 Rhino Script,可以將您的工具列發揮最大的價值。

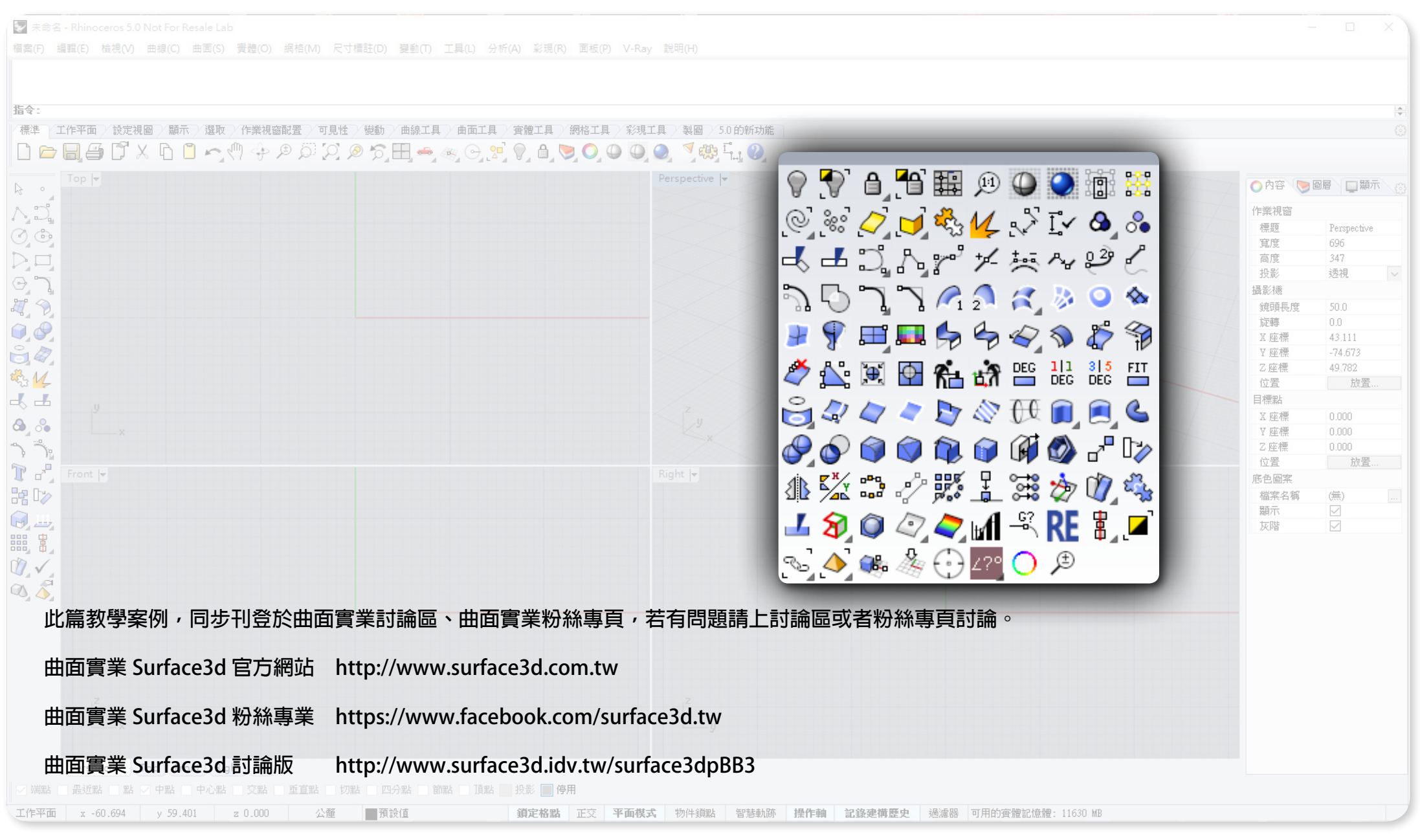

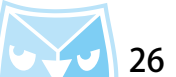